# **Xacti LIVE (CX-WL100/W) マルチビュー・アクセス 編**

本書では、Xacti Cloud Managerで リアルタイム映像閲覧機能の 複数同時接続方法を説明します。

**マルチビュー・アクセス機能は、 XBPフル機能プランをご契約の方のみがご使用いただけます。**

**V2.00**

# **1.マルチビュー・マルチアクセス機能とは**

リアルタイム映像配信・閲覧機能において、

●閲覧側(PC側)が同時に

複数現場のリアルタイム映像(スマホ側)を閲覧できる機能をマルチビュー機能

●複数の閲覧側(PC側)が同時に

1つの現場のリアルタイム映像を閲覧する機能をマルチアクセス機能

といいます。

※XBP フル機能プランご契約の方のみご使用いただけます。

※リアルタイム映像配信・閲覧機能の使用方法は、別資料[リアルタイム映像配信・閲覧機能編]をご覧ください。

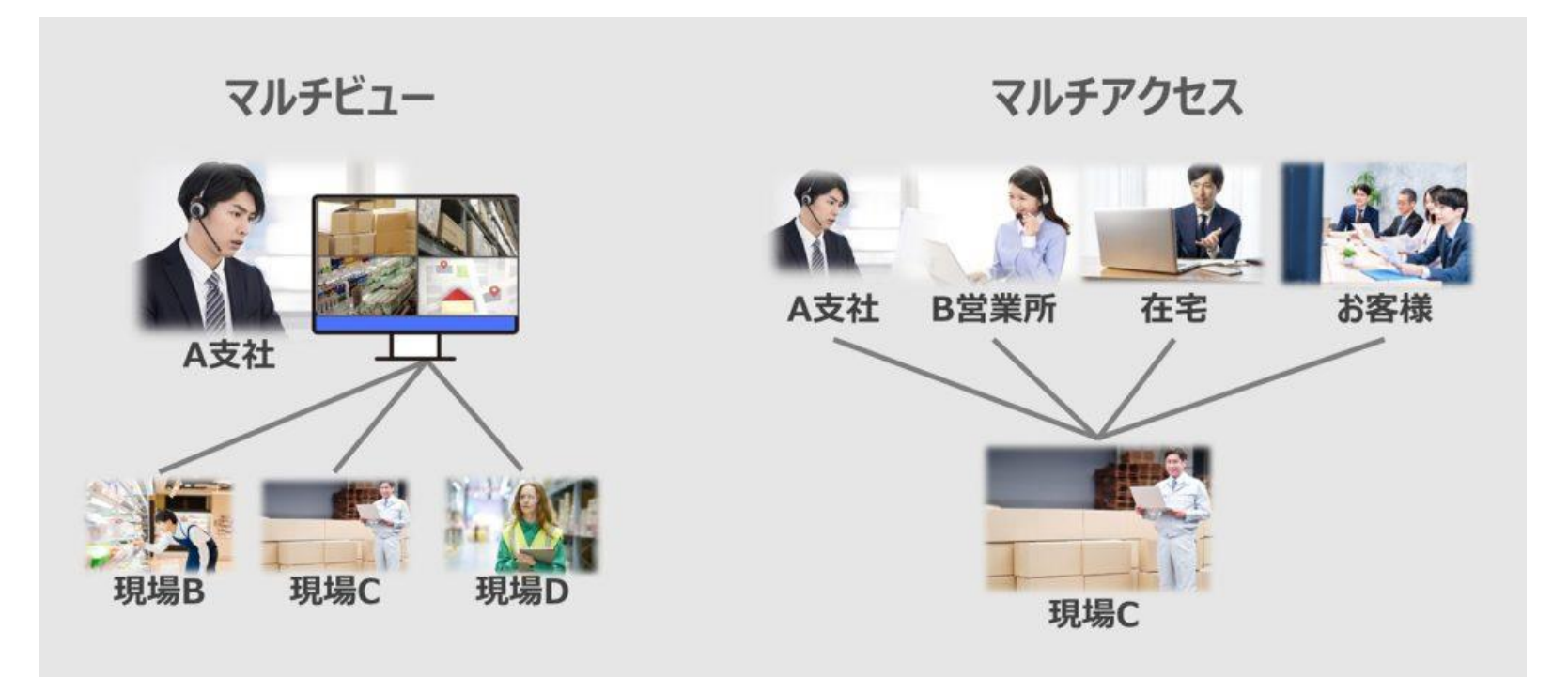

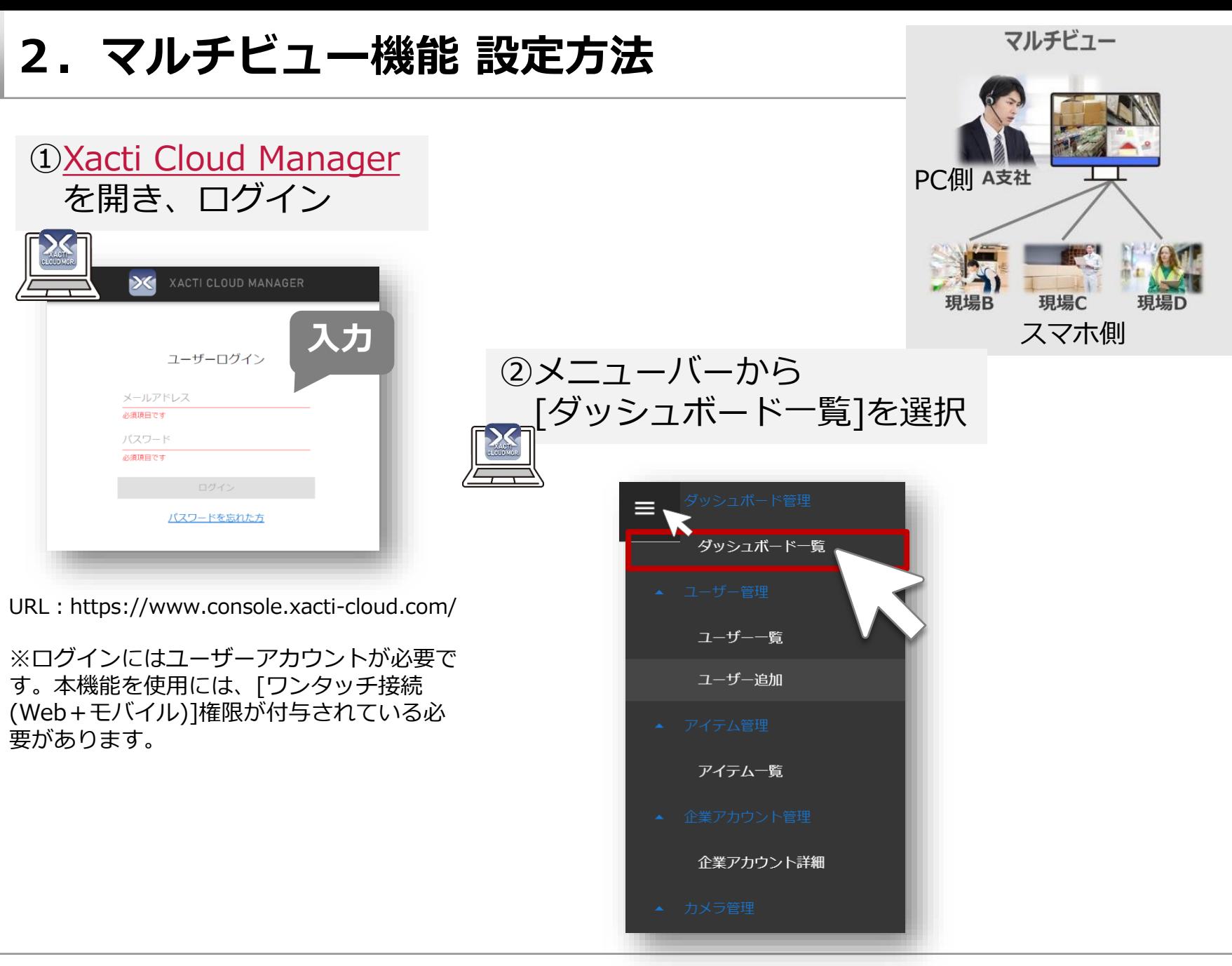

# **2.マルチビュー機能 設定方法**

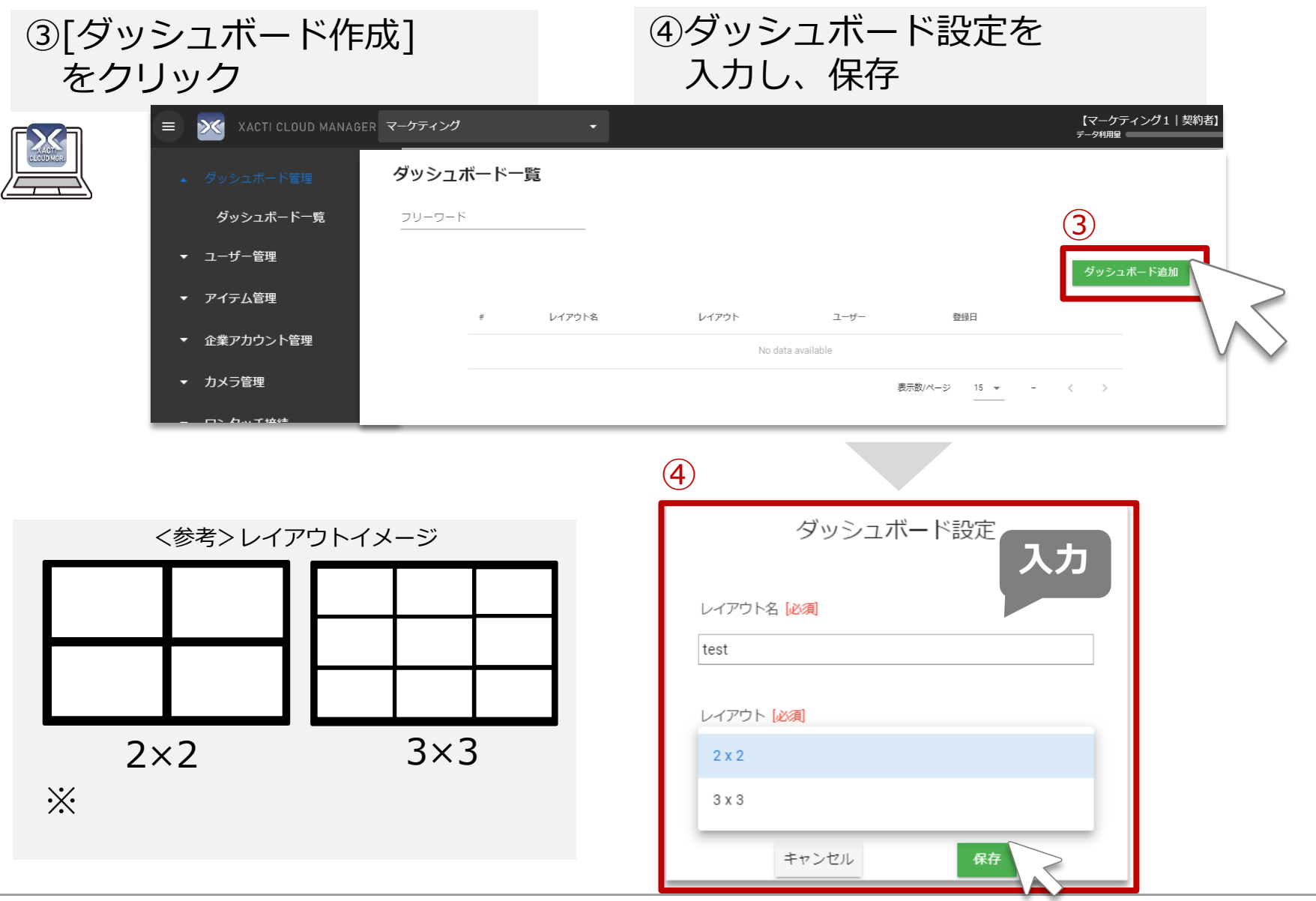

# **2.マルチビュー機能 設定方法**

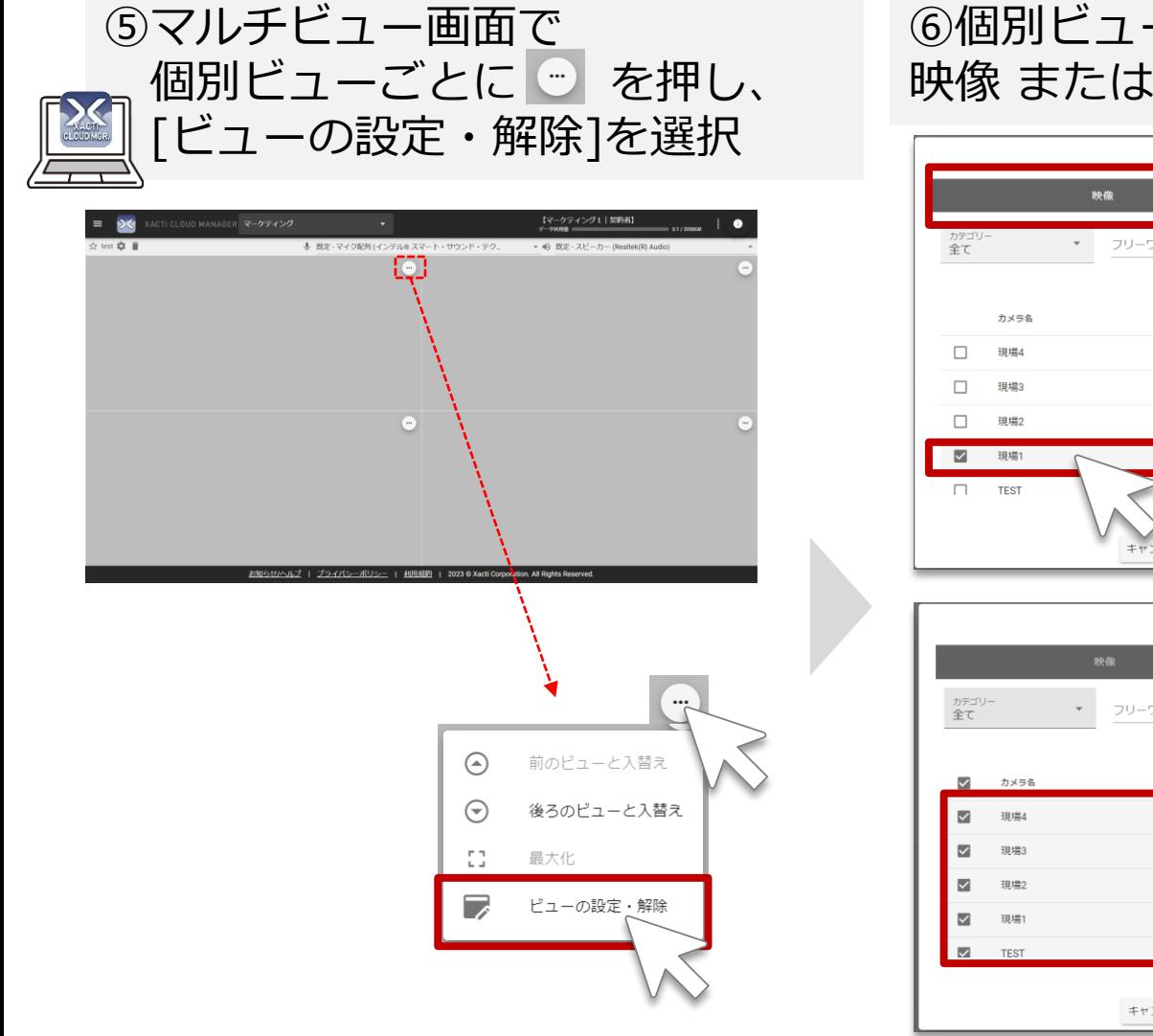

## ⑥個別ビューに表示する 映像 または 地図情報を選択し保存

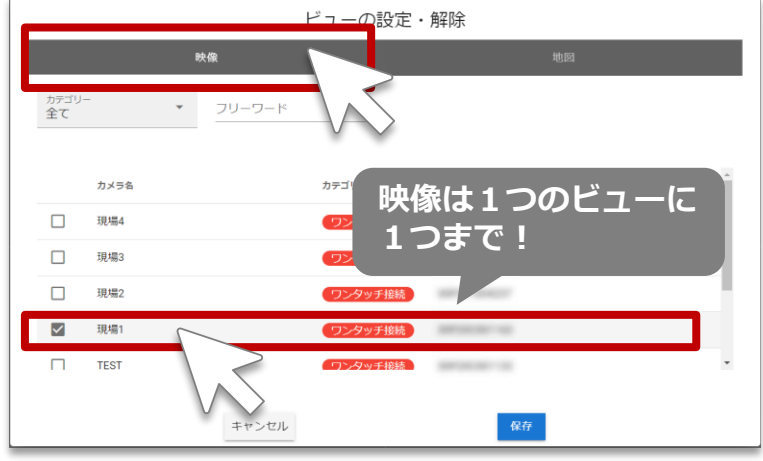

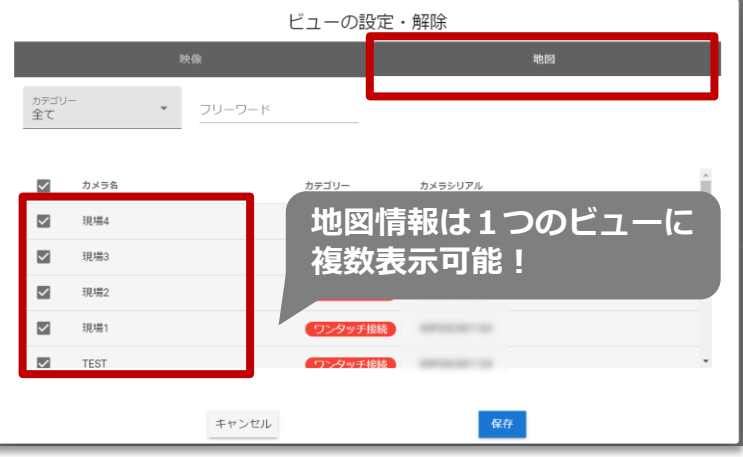

**ここまででマルチビュー機能の設定完了です。**

# **3.マルチビュー機能 使用方法**

#### すべてのマルチビュー機能(ダッシュボード)設定が完了後、 [ダッシュボード一覧]より見たいダッシュボードの[詳細]をクリックし、 マルチビュー機能を使用できます。

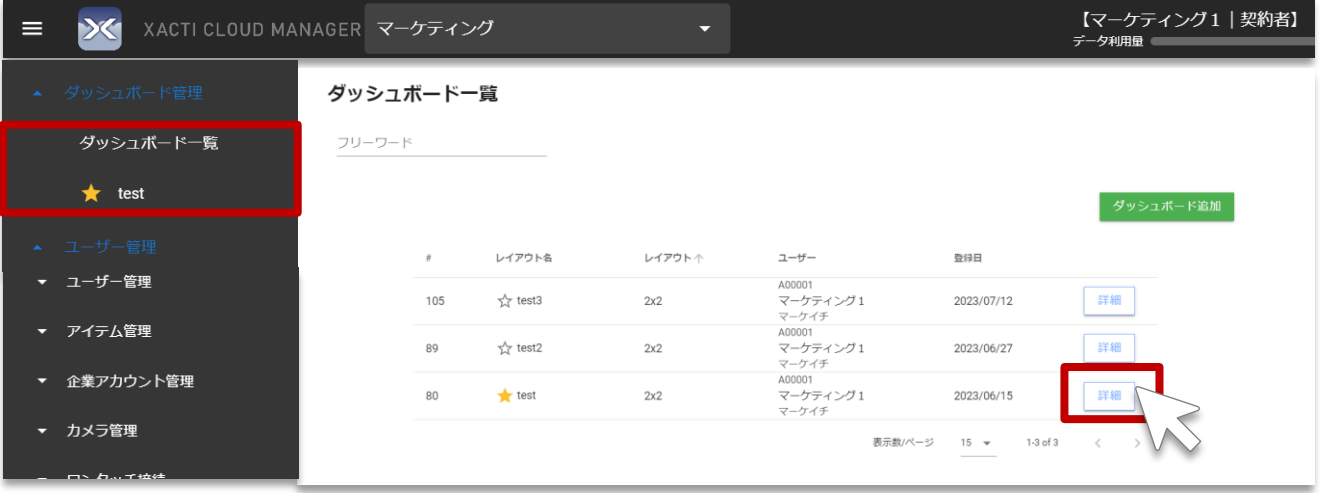

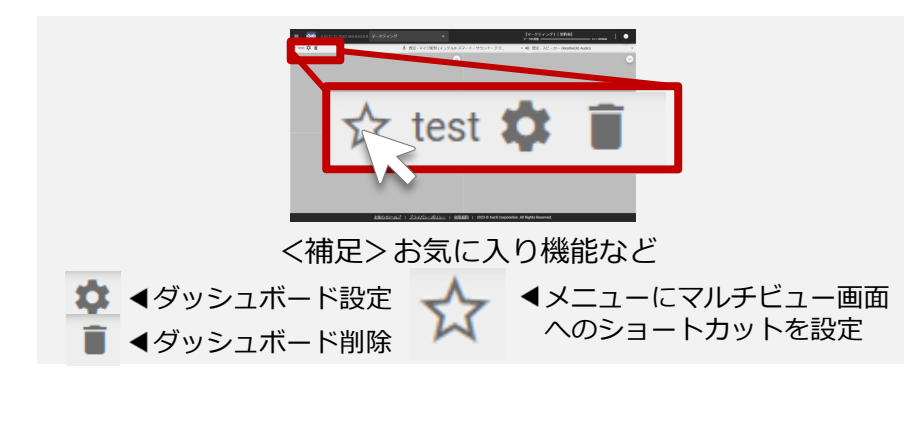

**マルチビューに関する注意**

■スマホ側(配信側)間の会話はできません。

■ユーザーアカウントは、同時に重複して使用しないでください。 同時に同じユーザーアカウントでログインし、本機能を使用して も、接続ができない状態となります。

■最大9つまでビューを設定できますが、当社では4つまでを推 奨します。但し、4つ以下であってもスマホ側の端末スペック、 PC側の端末スペック、通信状況等によって、映像・音声の遅延が 発生する事があります。※

映像・音声の遅延が大きい場合は以下をお試しください。

・映像の遅延が大きい時 : [画質設定]を[動き優先」にする

・映像の更新が長時間止まる時 :Xacti Cloud Manager(ブラウ

ザ)を再読み込み(F5キーを押下)する

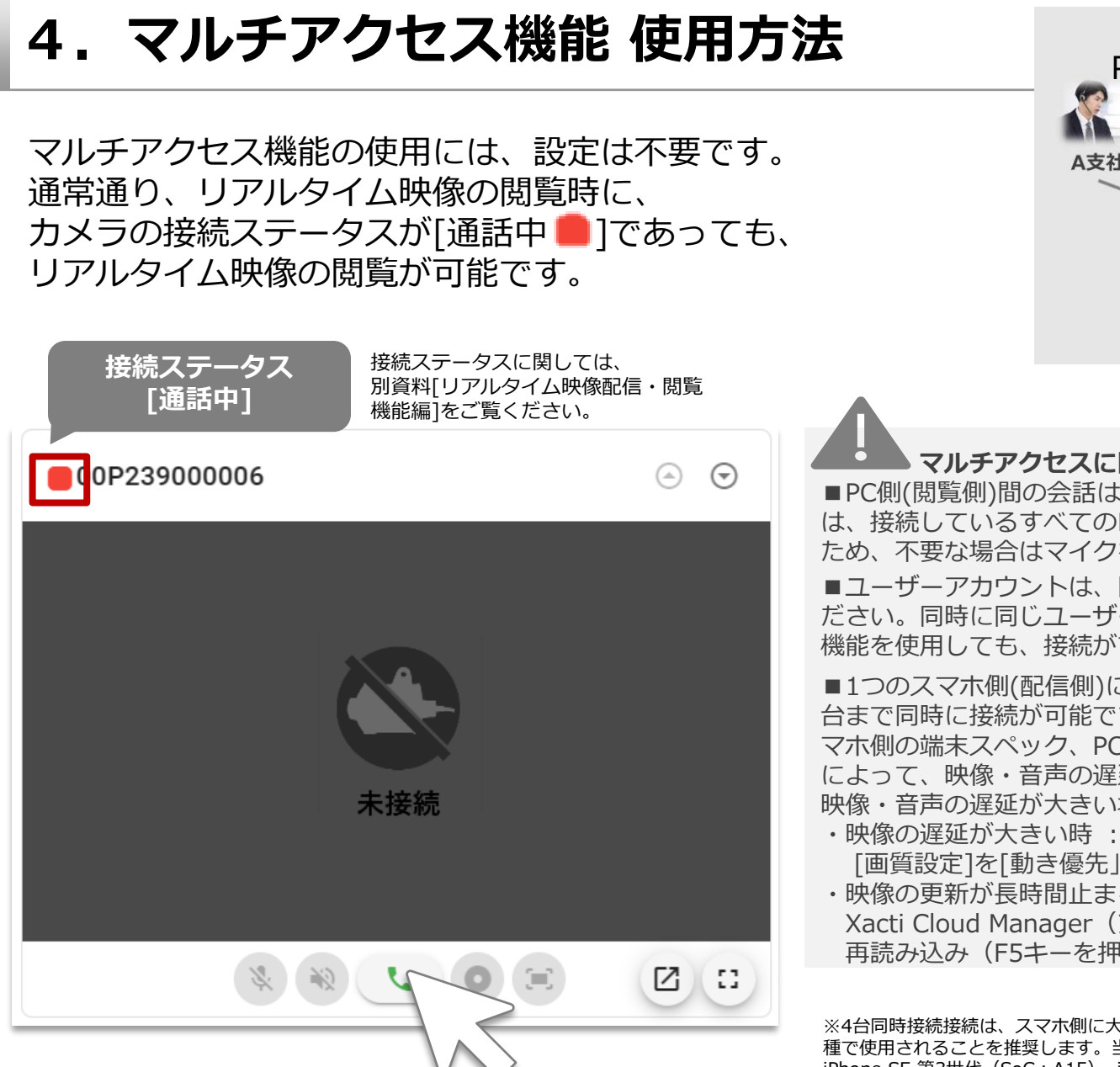

マルチアクセス PC側 A支社 B営業所 在宅 お客様 スマホ側現場C

#### **マルチアクセスに関する注意**

■PC側(閲覧側)間の会話はできません。スマホ側(配信側) は、接続しているすべてのPC側の声が聞こえる状態となる ため、不要な場合はマイクをOFFを推奨します。

■ユーザーアカウントは、同時に重複して使用しないでく ださい。同時に同じユーザーアカウントでログインし、本 機能を使用しても、接続ができない状態となります。

■1つのスマホ側(配信側)に対して、PC側(閲覧側)は最大4 台まで同時に接続が可能です。但し、4台以下であってもス マホ側の端末スペック、PC側の端末スペック、通信状況等 によって、映像・音声の遅延が発生する事があります。※ 映像・音声の遅延が大きい場合は以下をお試しください。

- [画質設定]を[動き優先」にする
- ・映像の更新が長時間止まる時 : Xacti Cloud Manager(ブラウザ)を 再読み込み(F5キーを押下)する

※4台同時接続接続は、スマホ側に大きな負荷がかかるため、スペックが高い機 種で使用されることを推奨します。当社4台での同時接続 動作確認機種は、 iPhone SE 第3世代(SoC:A15), iPhone15(SoC:A16), Google Pixel 7a (SoC: Google Tensor G2)です。

Xacti

### 高度な映像技術の提供を通じて、皆さんの課題を解決します

#### ご不明な点・ご質問がございましたら 当社サポートまでお気軽にご連絡ください。

#### 株式会社ザクティ

サポートメールアドレス: [support@xacti-co.com](mailto:support@xacti-co.com) サポート電話番号 :06-7166-3979  $\dot{\Xi}$ 業時間 : 平日 9:00  $\sim$  17:30 \*夏季・年末年始など当社休業日はのぞく